# **How To Order**

## **1. LOGIN TO YOUR GALLERY**

You should have received an email from us about your student's picture day gallery. Login to your gallery through your View First link in the email. You will be brought to the **My Photos** page where you will see your student's photos.

**Choose Your Yearbook Photo First! (If applicable) You can click Choose Yearbook, and select which photo you'd like in the yearbook.**

**Click Confirm. (You can also choose an image after retake day if you have retakes.)**

Click **Shop** when you are ready to move forward.

#### **MORE THAN ONE KID?**

On the top right of the page, select View Another Gallery. Then enter the access code for the correct student. If you do not know the student's access code, give us a call!

## **2. ORDERING PHOTOS**

When you select **Shop**, all your product categories will be listed on the right side, or can be found if you continue to scroll down.

#### **PACKAGES**

At the top of the Packages page, you will see all the packages and pricing available to you. To view these, either click on **Quick View** to get a brief description of the package, or **select the image** to go to the package.

In the package you have chosen, you are able to customize all of your photo options. You can customize your photos by choosing your exact photo, preferred background, and crop. Click **Customize and buy** to start!

#### **INDIVIDUAL PHOTOS**

Click **Customize and buy** to edit and choose your a la carte option. Once you pick your background and product, you can add your item to your cart!

## **3. CHECKOUT AND DELIVERY**

Once all of your desired items are placed in your cart, you can click on the **Cart** icon to checkout. Enter your payment and address information and your pictures will be delivered directly to your home within 5-7 days of purchasing!

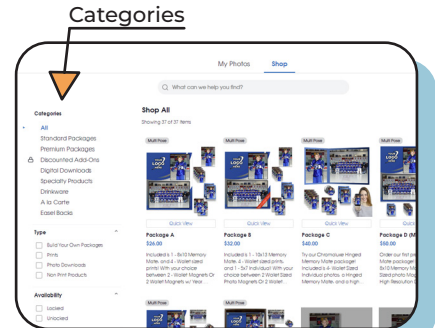

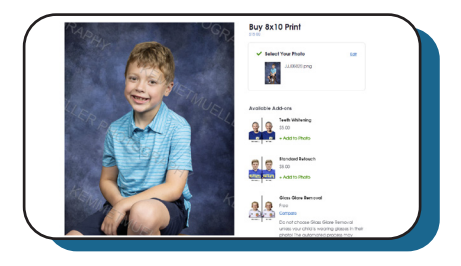

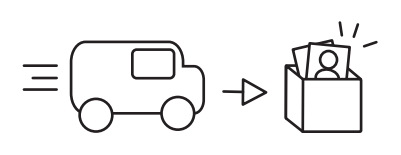

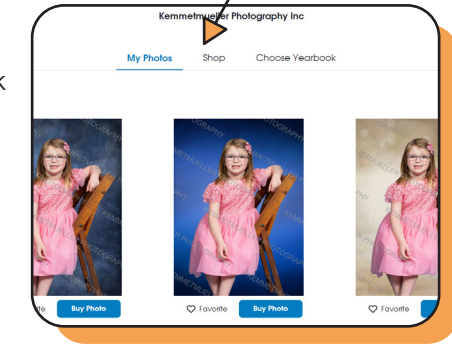

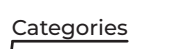

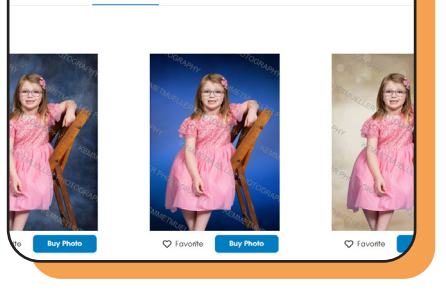

Access Code

My Photos